## วิธีคืนหลักประกันสัญญา

1. เข้าสู่ระบบการจัดซื้อจัดจ้าง

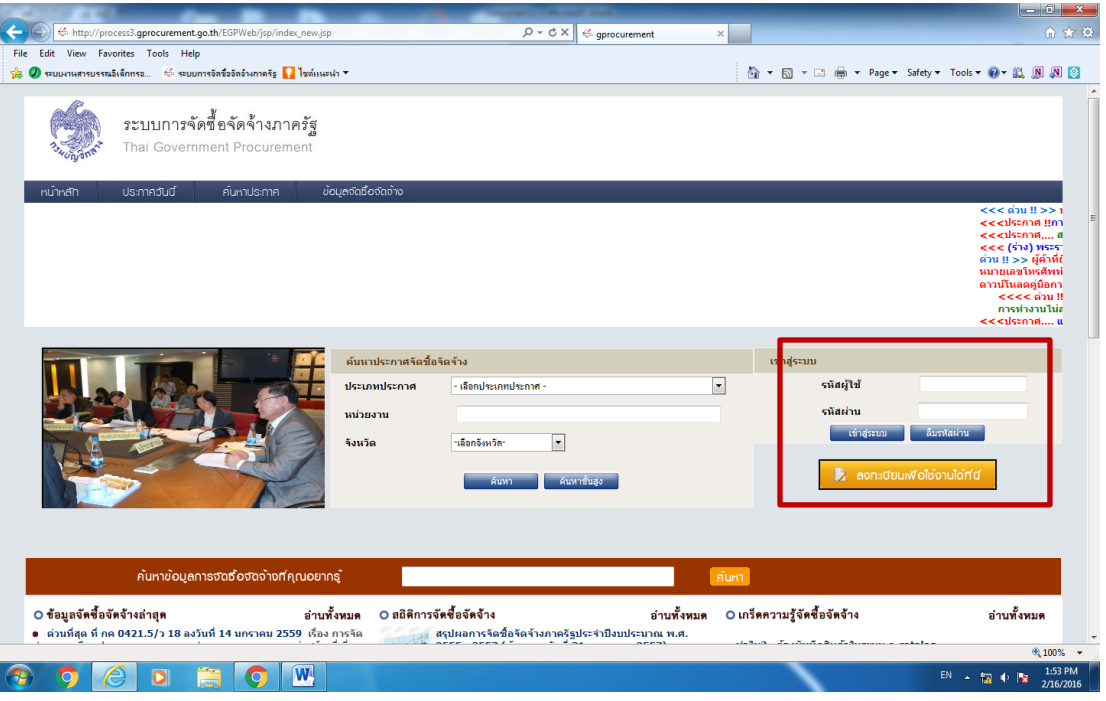

2. คลิกเลือกสัญญาและหลักประกัน

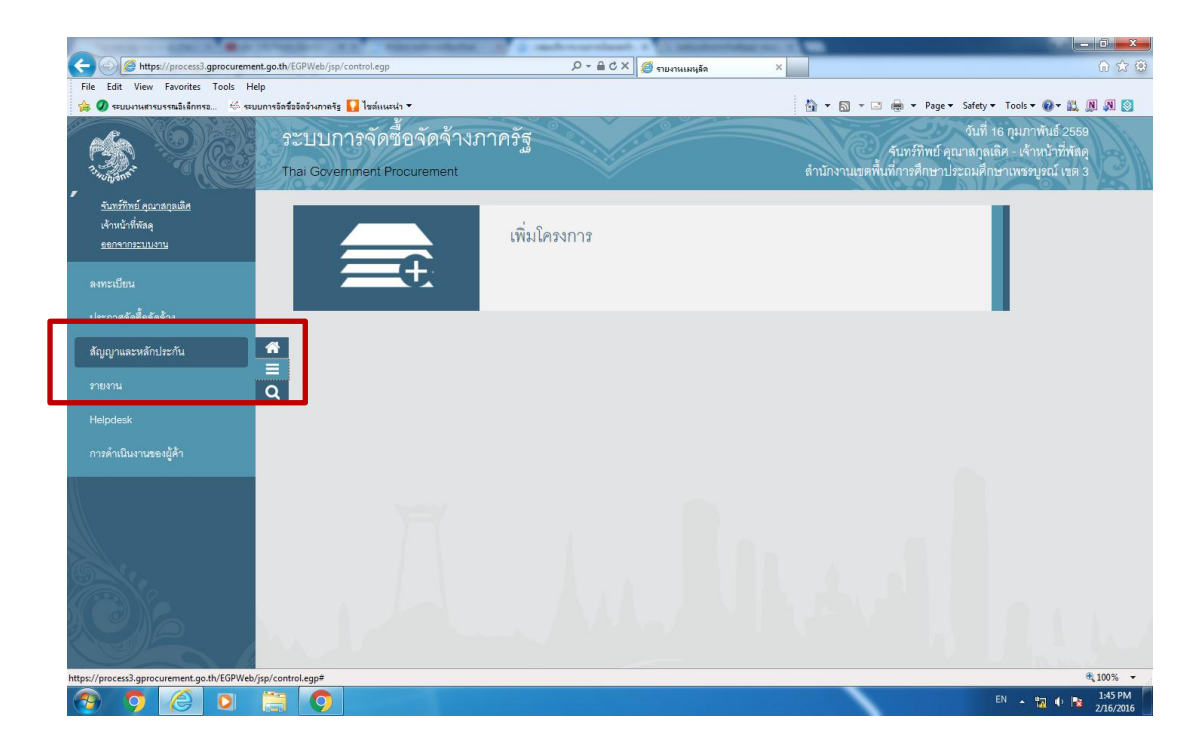

## 3. คลิกคืนหลักประกันสัญญา

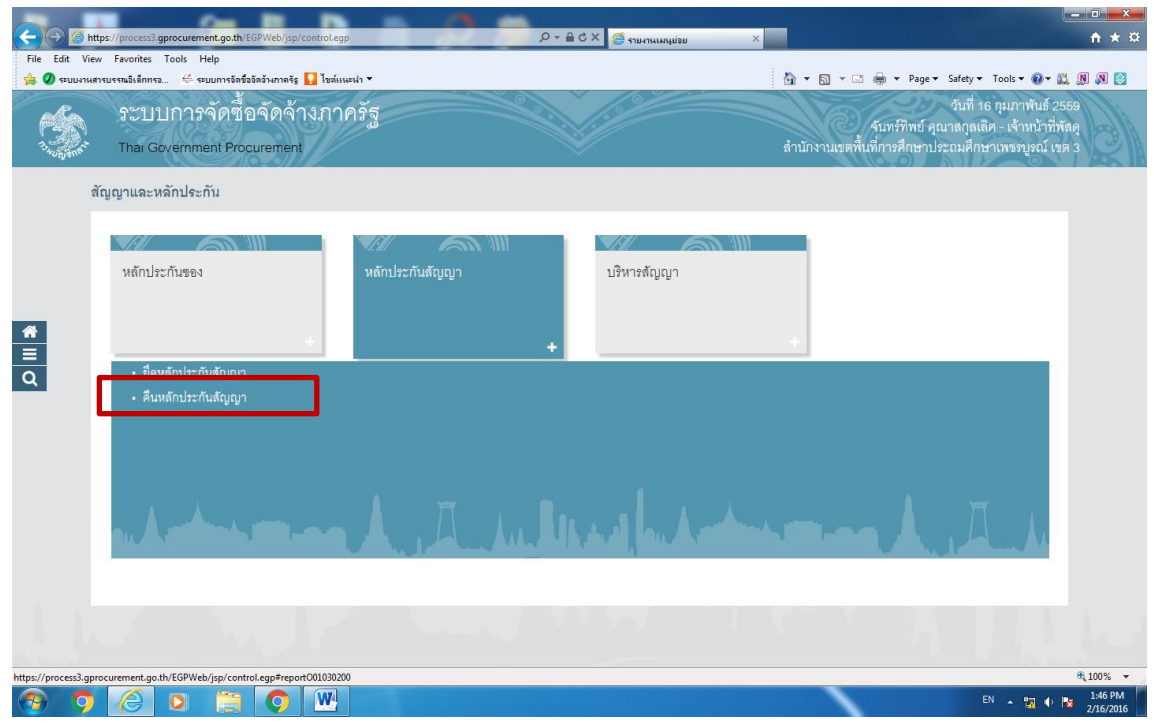

4. จากนั้นจะเข้าหน้าจอนี้

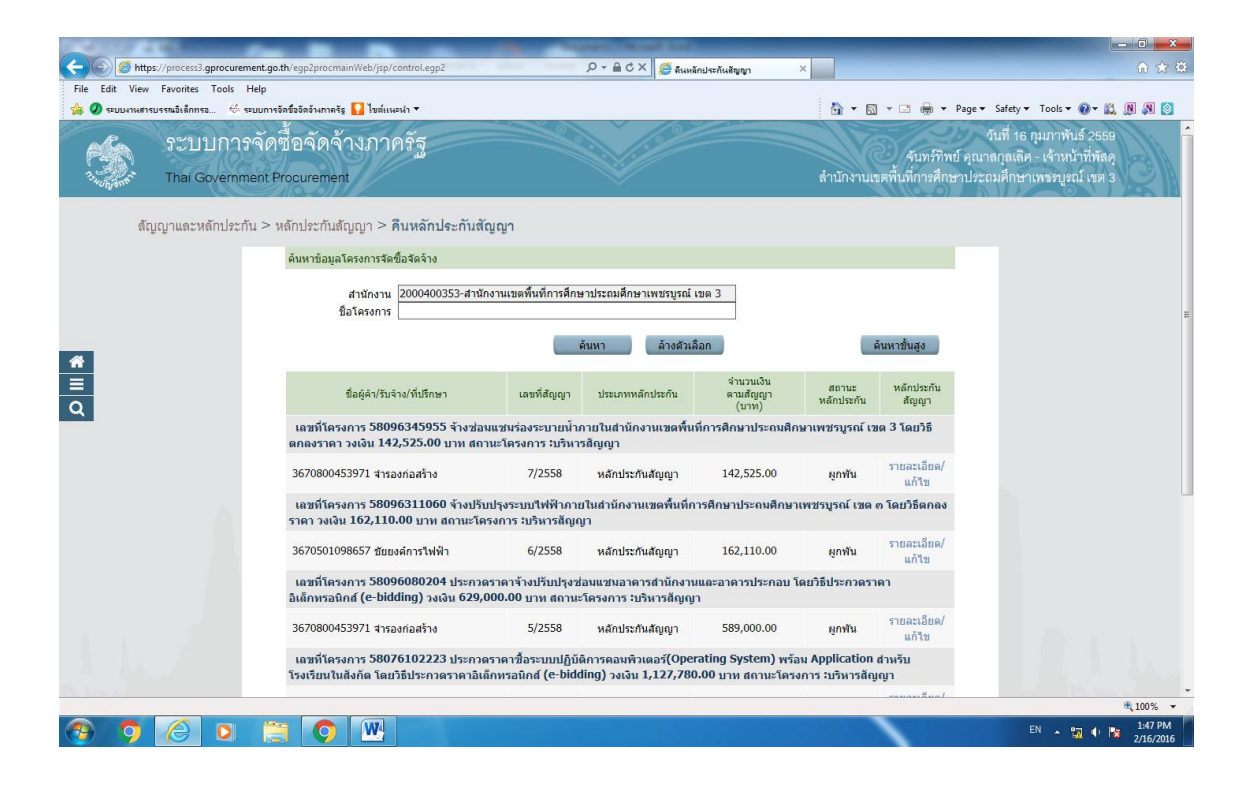

## 5. คลิกที่รายละเอียด/แก้ไข

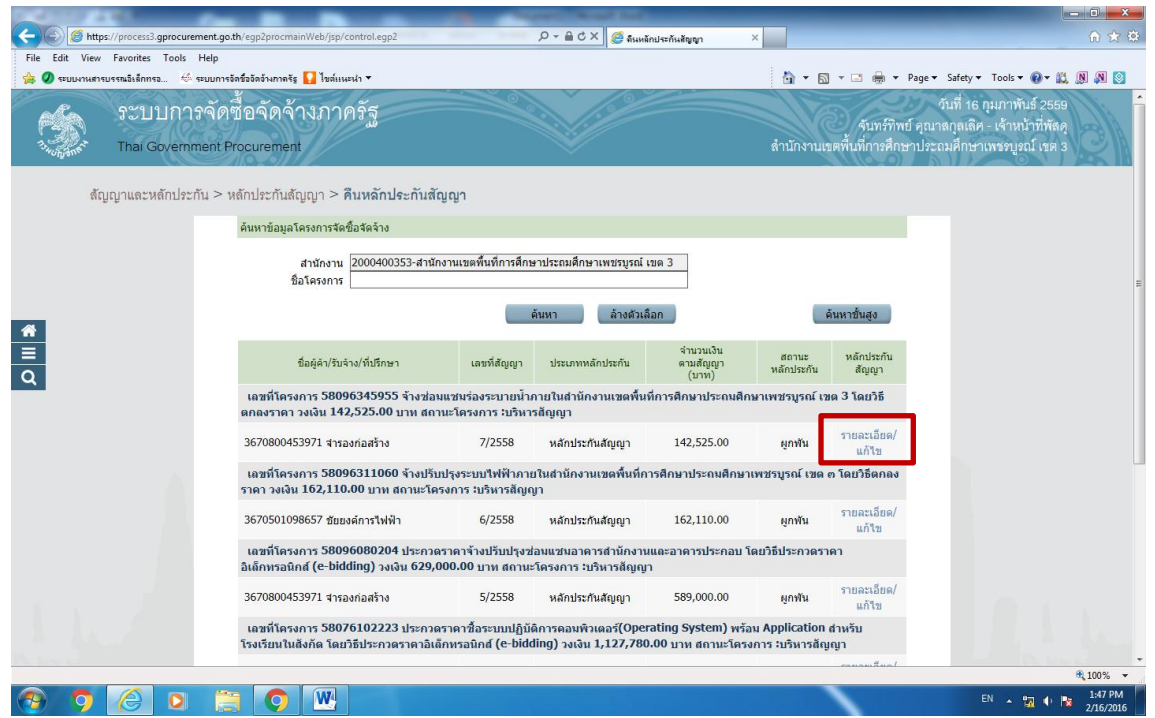

- 6. จากนั้นจะเข้าสู่หน้าจอ "คืนหลักประกันสัญญา"
- 7. จากนั้นคลิกที่ รายละเอียด / แก้ไข

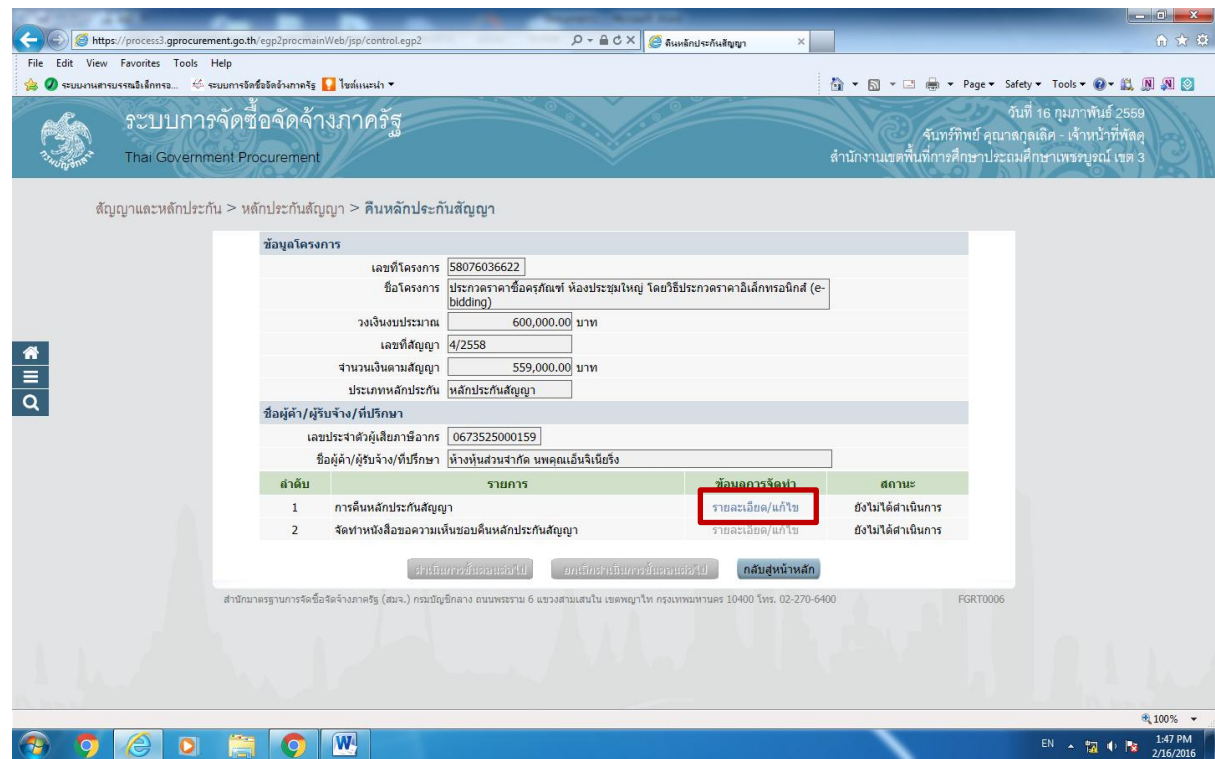

8. จากนั้นจะปรากฏหน้าจอนี้และให้กรองรายละเอียด

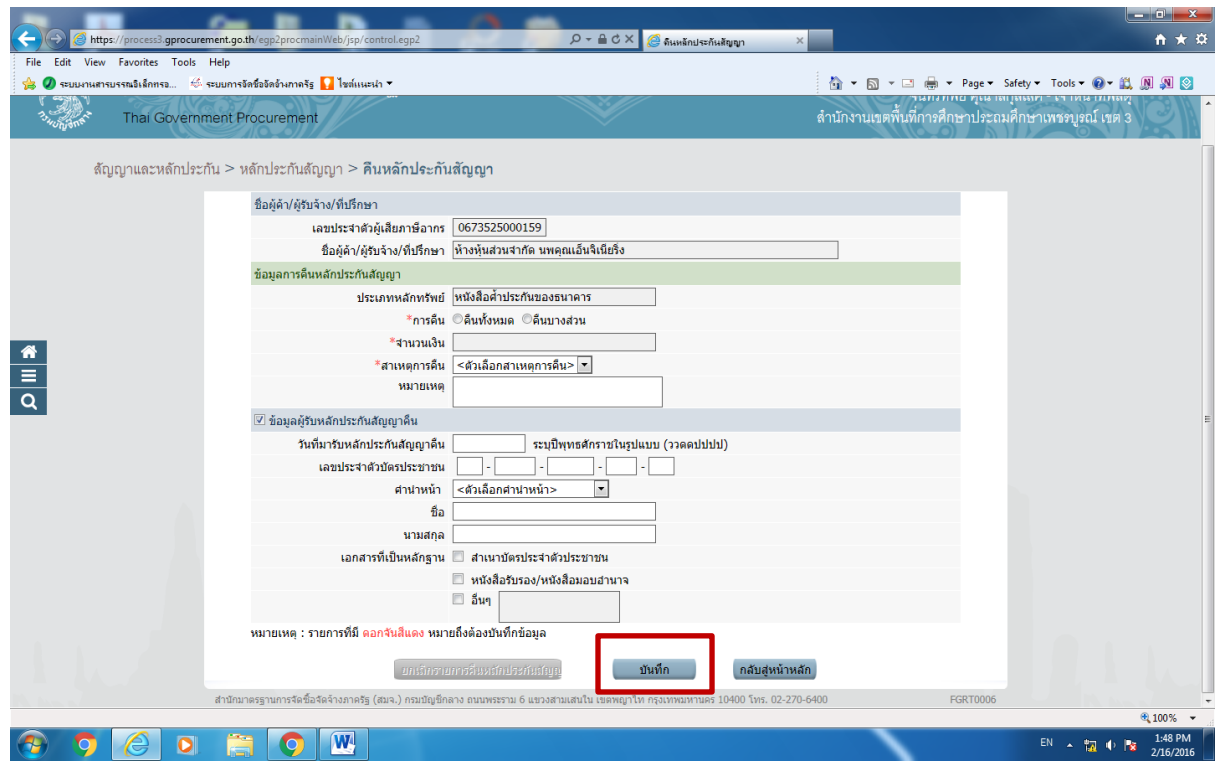

9. เมื่อกรอกรายละเอียดเรียบร้อยแล้ว จะปรากฏดังรูปนี้

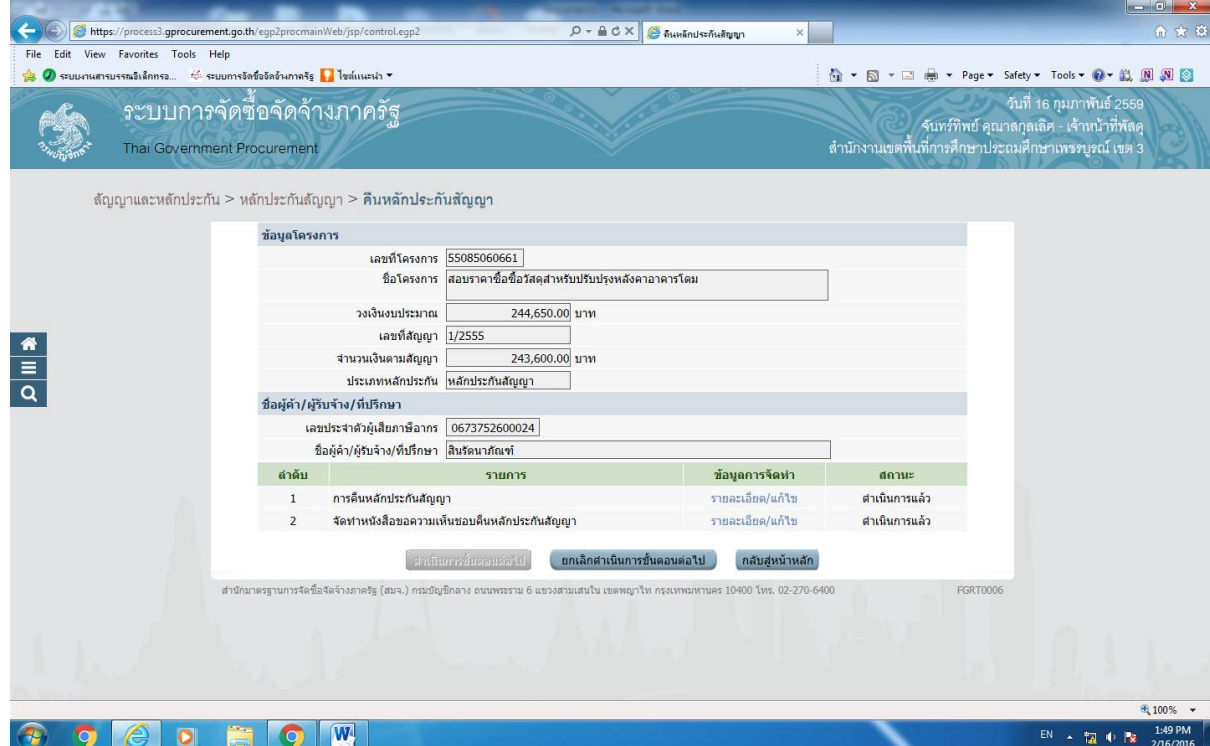

10.เมื่อคืนหลักประกันสัญญาเรียบร้อยแล้วจะขึ้น สถานะหลักประกัน "หมดภาระผูกพัน"

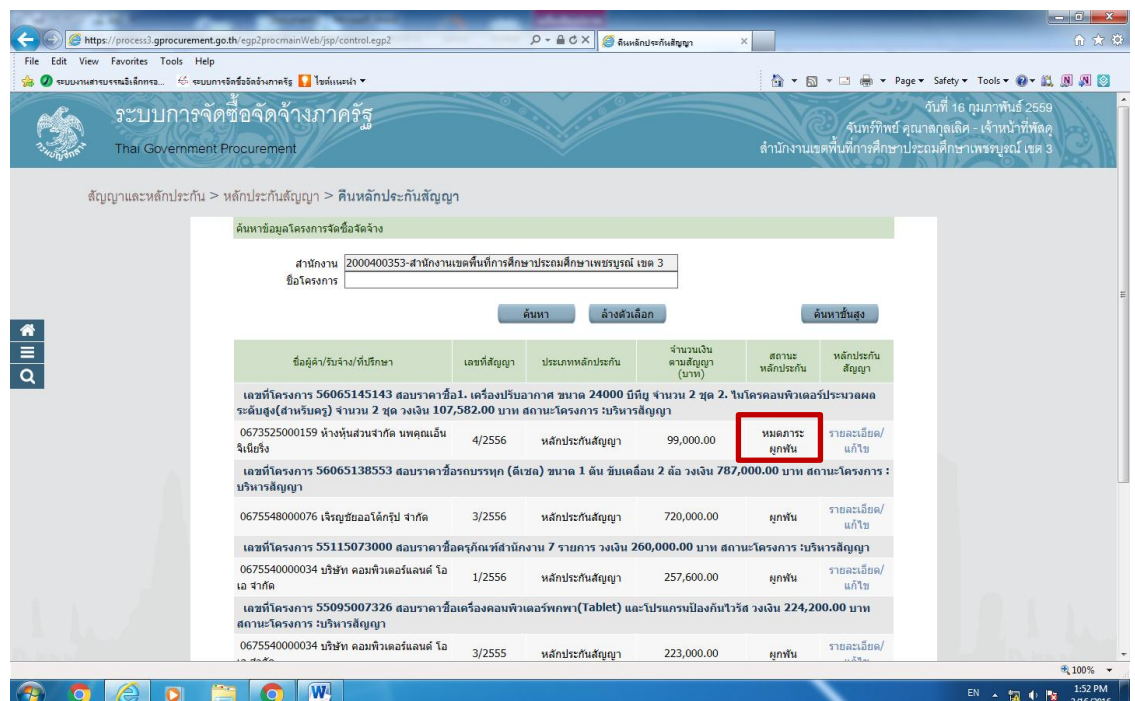